MyAccount vour DVA services onlin

## **MyAccount Registration**

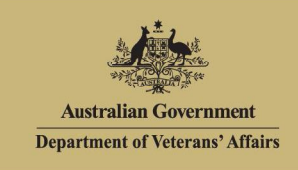

## *To use MyAccount, you must first register.*

1. Call the DVA Veterans' Access Network (VAN) on **1800 173 858** and request a MyAccount registration number.

## **Write this number down**.

2. Go to <https://myaccount.dva.gov.au> *The DVA Online Services screen displays*.

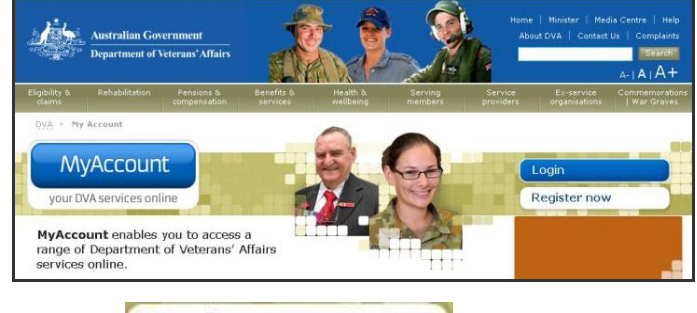

3. Click Register now

*The Acknowledgement screen displays.*

4. Click Yes, I wish to proceed

*The Identity questions screen displays.*

- 5. Enter your **Date of birth**.
- 6. Enter your **MyAccount registration number**.
- 7 Click Submit

*The confirmation screen displays.*

8. Click Continue

*The australia.gov.au screen displays.*

*If you do not have an account with australia.gov.au, continue with step 9 below.* 

*If you already have an account with australia.gov.au, enter your existing login details and click Continue. The DVA MyAccount Terms and Conditions display. If you accept these, registration is complete and the MyAccount Home screen displays.*

*To access MyAccount in future, click on the DVA Online Services screen.*

## 9. Click Register Now!

*The Terms and Conditions screen displays.*

- 10. Read the terms and conditions and scroll to the bottom of the page.
- 11. If you agree, select the  $\subseteq$  Yes radio button.
- 12. Click Continue

*The Choose a Password screen displays.*

- 13. Enter your new password.
- 14. Enter your new password again.
- 15. Click Continue

*The Secret Questions and Answers screen displays.*

- 16. Type 5 secret questions and provide answers.
- 17. Click Continue

*The Finish screen displays.* 

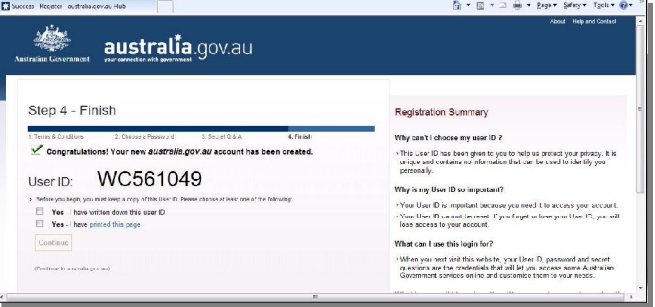

18. Record your User ID.

*If you lose this User ID, you will need to recommence the registration process.*

- 19. Select the method you used to record your User ID.
- 20. Click Continue

*The DVA Terms and conditions screen displays.* 

- 21. Read the terms and conditions and scroll to the bottom of the page.
- 22. If you agree, select the  $\frac{\circ}{\circ}$  Yes radio button.
- 23. Click Continue

*The MyAccount Home screen displays.* 

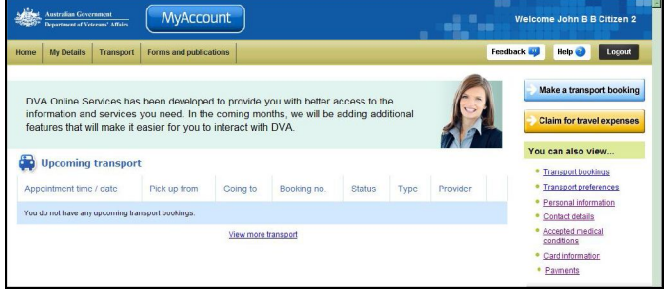

You have successfully registered for and accessed MyAccount.

Login To access MyAccount in future, click on the *DVA Online Services* screen.